**0. mindestens Blender Version 4.1 öffnen.**

1. In Blender ein Editor-Fenster (im Beispiel der "Properties Editor") zum **"Asset Browser" umstellen und Kategorie "Lasercutting" auswählen:**

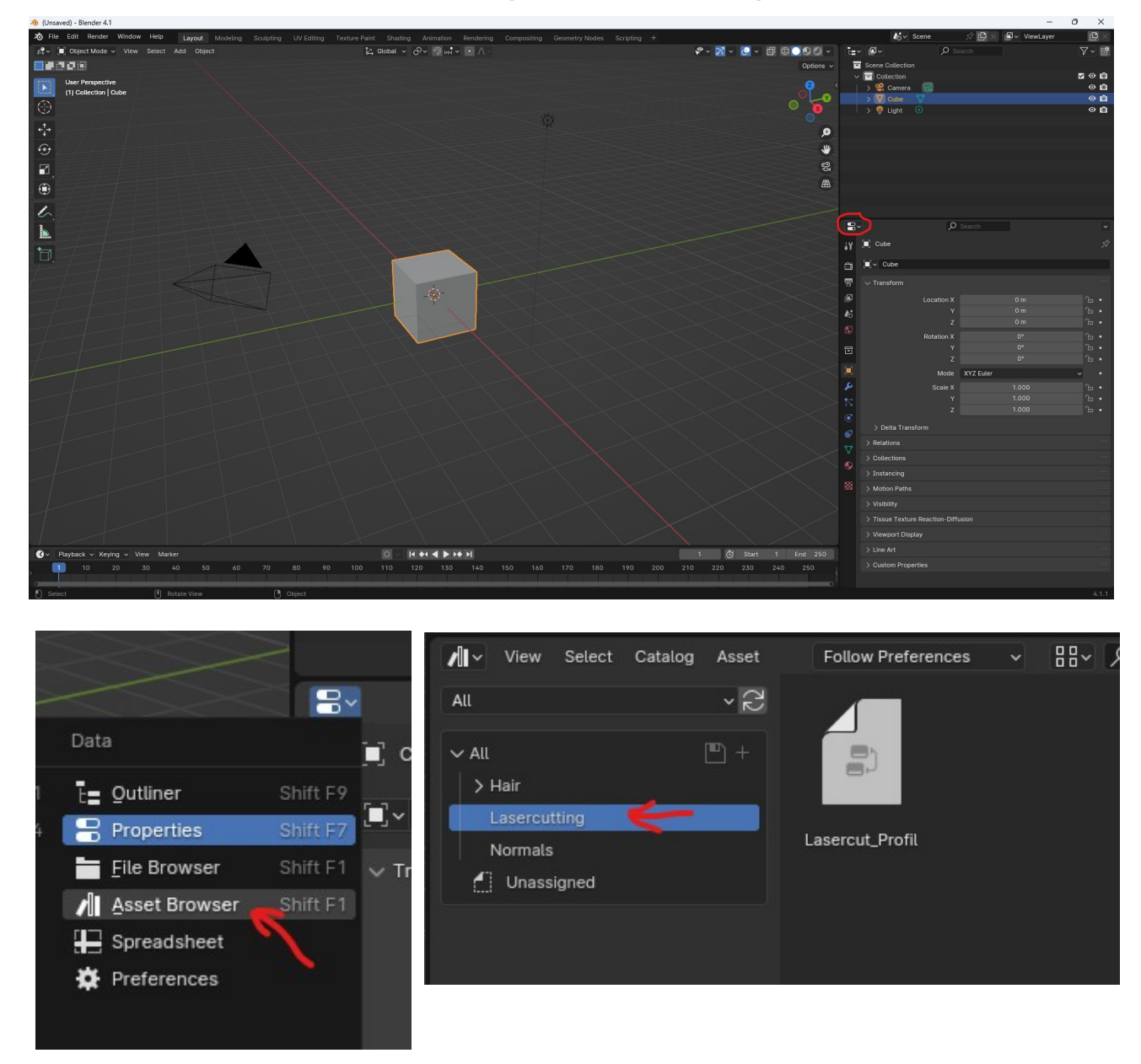

2. Asset "Lasercut\_Profil" auf das gewünschte Objekt ziehen (im Beispiel der **"Default Cube"):**

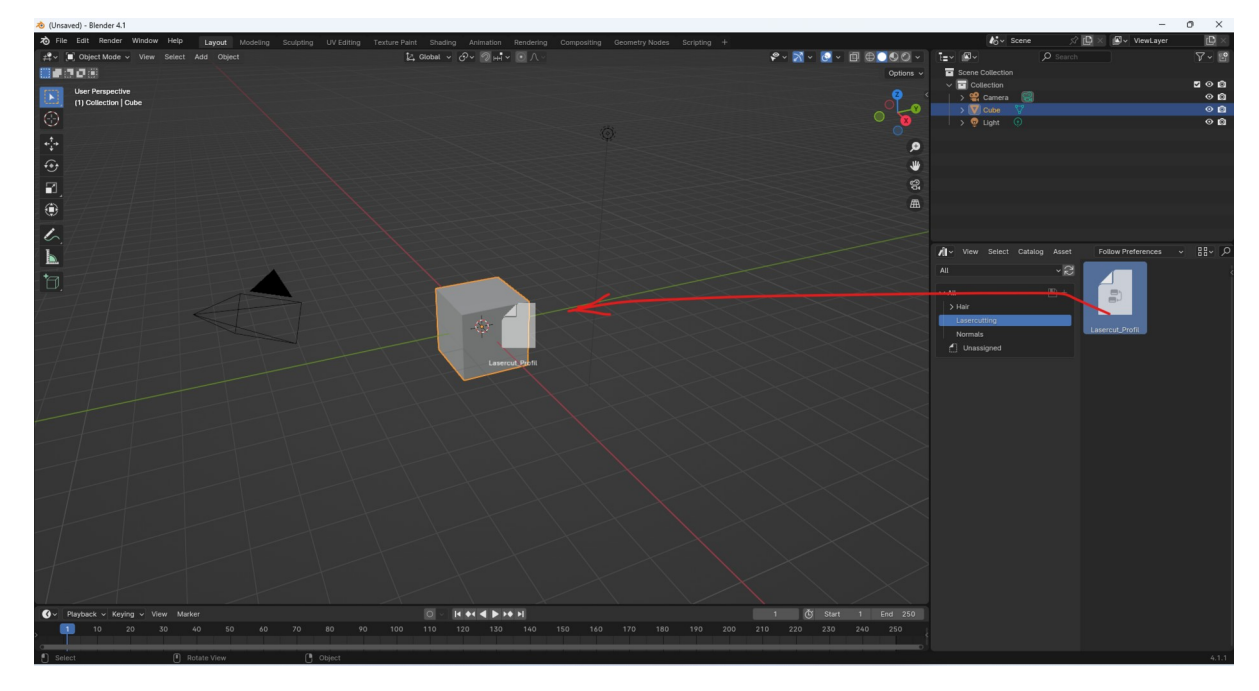

**3. Das "Asset Browser" Editor Fenster wieder auf "Properties" umstellen und** im "Scene" Tab unter "Units" Folgende Einstellungen vornehmen ("Gravity" **darunter können wir deaktivieren, weil wir sie nicht benötigen):**

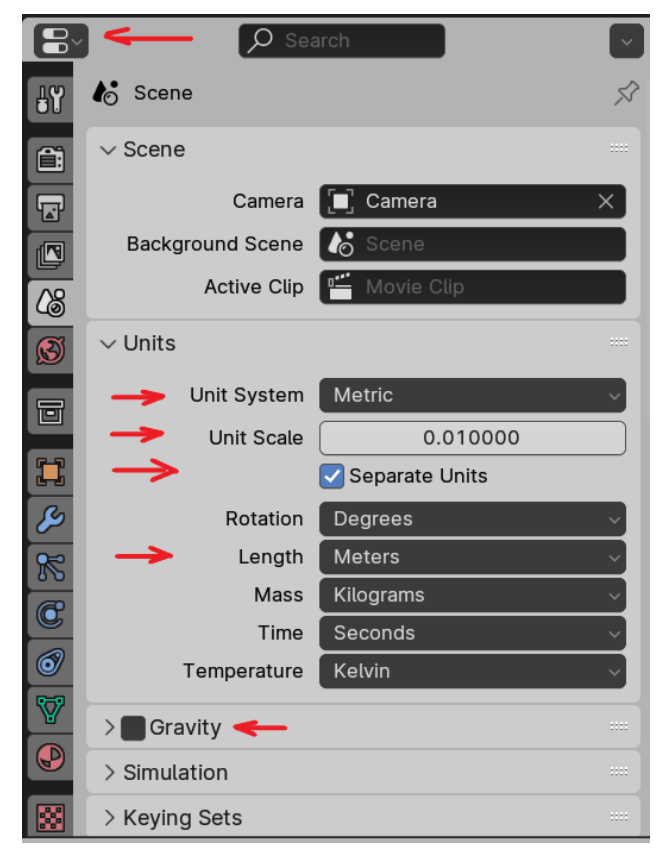

Author: Daniel Hinnerkopf, [daresan21@gmail.com](mailto:daresan21@gmail.com) Seite 2 von 13

 $\overline{u}$ te Edit Render Window Help Layout | Modeling | Sculpting | UV Editing | Texture Paint | Shading | Animation<br>Add | Object | La Global | C O O | HH | C O O | C O O | C O O | C | C O  $\sqrt{3}$  s  $\boxed{\mathbb{Z} \text{ Global } \times \bigodot^{\mathbb{Q}} \vee \text{ and } \vee \text{ on } \mathbb{Q}}$ [ ] Object Mode v View Select | Add | Object |  $\boxed{0} \oplus \boxed{0} \otimes \boxed{0}$  $\boxed{\mathbf{E} \cdot \mathbf{E}}$  $\blacksquare$  $\bullet$ ∰₽₫₫₿ Scene Colle F Collection ज  $\odot$  io Camera Orthographi<br>(1) Collection | Cube  $\overline{\phantom{a}}$  Transform  $\frac{1}{2}$  Camera  $\circ$  0 ò Location  $\overline{\mathbf{O}}$  0  $\odot$ Light  $0 m$  $\mathbb{R}$  $\odot$  0  $\overline{0}$  m  $\mathbb{R}$  $\uparrow$ **DBC**  $\mathbb{R}^2$  $\overline{z}$  $0<sub>m</sub>$  $\bigodot$ Rotation  $\overline{0}$ <sup>o</sup>  $\overline{\mathbf{r}}$  $\overline{Y}$  $0^{\circ}$  $_{\rm H}$  $\mathbf{R}$  $\overline{0^{\circ}}$ ⊕ XYZ Eul Edit  $\sqrt{\frac{1}{6}}$  $\left[\blacksquare\right]$  Cube >  $\bullet$  Lasercut\_Profil  $\vec{x}$ Scale  $\mathscr{E}$ 3D-Print Œ  $\overline{4}$ **Add Modifier**  $1,000$  $\sim$  $1.00C$  $\blacksquare$  $\ddot{\cdot}$  $\nabla$ udo $\nabla$  $\sqrt{2}$ X\_Ite  $\overline{\Box}$ Tissue 18  $\overline{10}$ 0 m 20.6 cm Y\_Itel 0 m 20.6 cm E  $1000$ Scale X/Y 3D-Coat  $0 m 3 m$ Material Template E > Propertie Cut Depth (cm)  $0.300$ H Scale X/Z  $1.000$ B Face Index Sel  $\overline{0}$ .  $\hat{\chi}^2_0$ Preview Select Fina  $\overline{c}$ Switch Preview  $>$  Manage  $\boxed{\bigodot}$  Playback v Keying v View Marker  $\boxed{6}$  Start 1 End 250  $\overline{\mathbb{D}}$ 

# **4. Im "Properties" Editor den "Modifier" Tab auswählen:**

Hier können nun die Anzahl der Zähne in **X** (X\_Iter) und **Y** (Y\_Iter) Richtung, sowie die Materialdicke (**Cut Depth**, z.b. 0.3 für 3mm) eingestellt werden.

Alternativ kann auch eines der **Material Templates** gewählt werden, *welche sämtliche mit Stand Mai 2024 im Happylab verfügbaren Materialien abdecken.*

**> Notiz: Wird ein Template gewählt, werden die eingestellten Werte für "Cut Depth" und "Scale X/Z" ignoriert ! Nur, wenn "default" ausgewählt ist greifen diese Werte.**

Der "Scale X/Z" Wert bestimmt die Längen von X und Z im Verhältnis zu Y. Nehmen wir an wir möchten in X-Richtung doppelt so lange Zähne wie in Y-Richtung haben. Hierfür wählen wir ein X/Z Scaling von 2. Damit die Materialdicke aber gleich bleibt wie zuvor, müssen wir diese nun halbieren, also die "**Cut Depth**" von wie im vorigen Beispiel 3mm auf 1.5mm umstellen.

Mit Hilfe der Templates geht dies in einem Zug und für jede Materialstärke gibt es 3 Varianten:

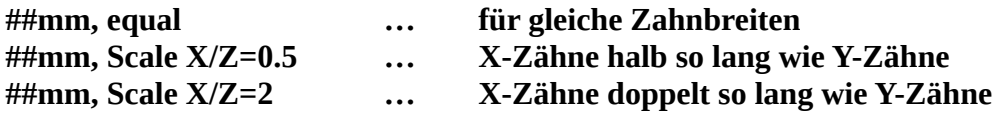

Natürlich könnte man auch drei oder gar vierfache X:Y Verhältnisse schaffen, in dem man das Scaling für X/Z z.B. auf 0.25 oder 4 setzt. Dementsprechend muss dann aber auch die "Cut Depth" wieder angepasst werden ("Cut Depth" \* 4 bei "Scale X/Z" 0.25 z.B. - nicht vergessen das Template wieder auf "default" zu setzen, um die Änderungen zu sehen !). In den meisten Fällen wird das aber wohl nicht benötigt werden.

Zu Beachten gilt noch, dass 10 Iterationen in eine Richtung ein Länge von 20cm in diese Richtung bedeutet, da **eine Iteration jeweils aus einem Innen- und einen Außenzahn besteht.** Wenn man dies ändern möchte, kann man den 3. Wert für "Scale X/Y" auf z.B. 0.5 ändern, dann bedeuten 10 Iterationen auch 10cm ( + 2 \* "**Cut Depth**" ergibt dann die Gesamtlänge des Objekts, also in diesem Beispiel bei einer "Cut Depth" von 3mm ergäbe dies 10.6cm. Ein Faktor für "Scale **X/Y**" von 0.05 ergibt dann eine Gesamtlänge von 16mm in diese Richtung:

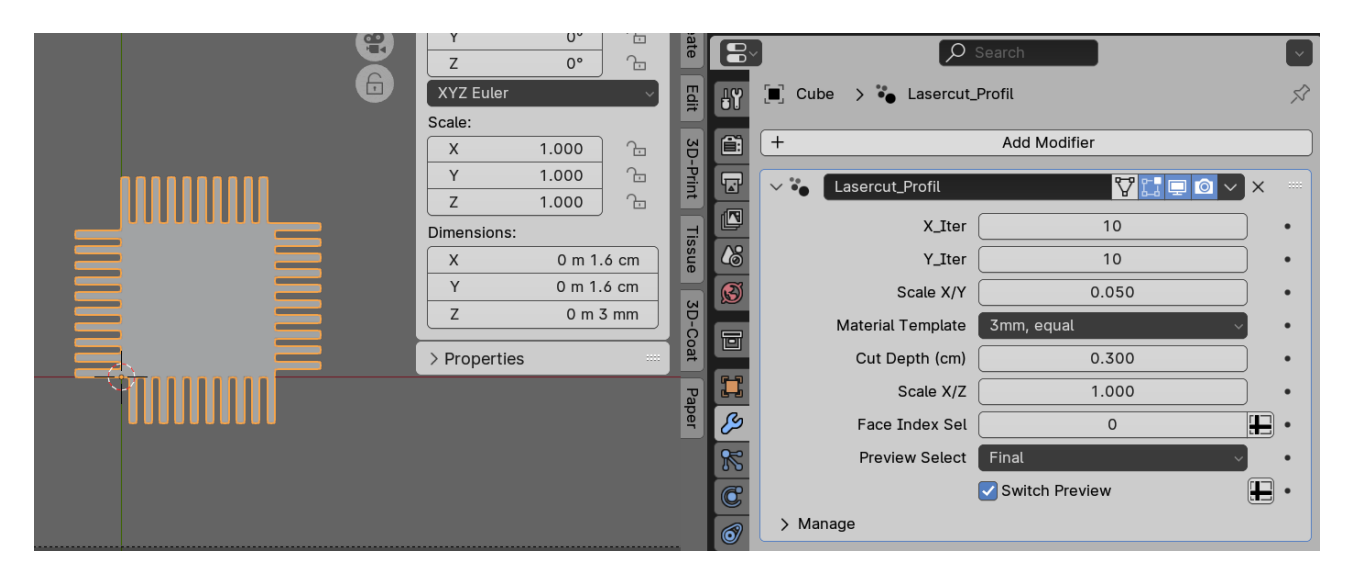

6. Im 3D Viewport Fenster auf dem Numpad die Taste 7 für "Ansicht von Oben" drücken oder "View" > "Viewpoint" > "Top" aus dem Menü wählen.

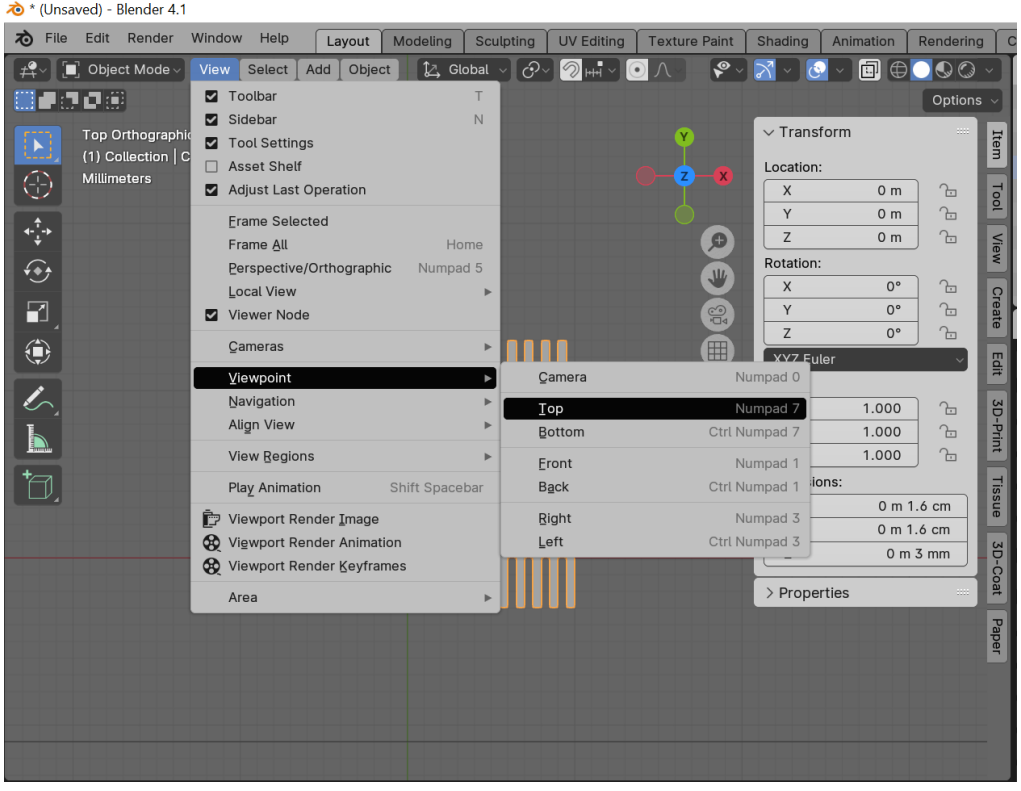

7. Im 3D Viewport Fenster "Strg" + "Alt" + "Num0" drücken oder: "View" > **"Align View" > "Align Active Camera to View" auswählen:**

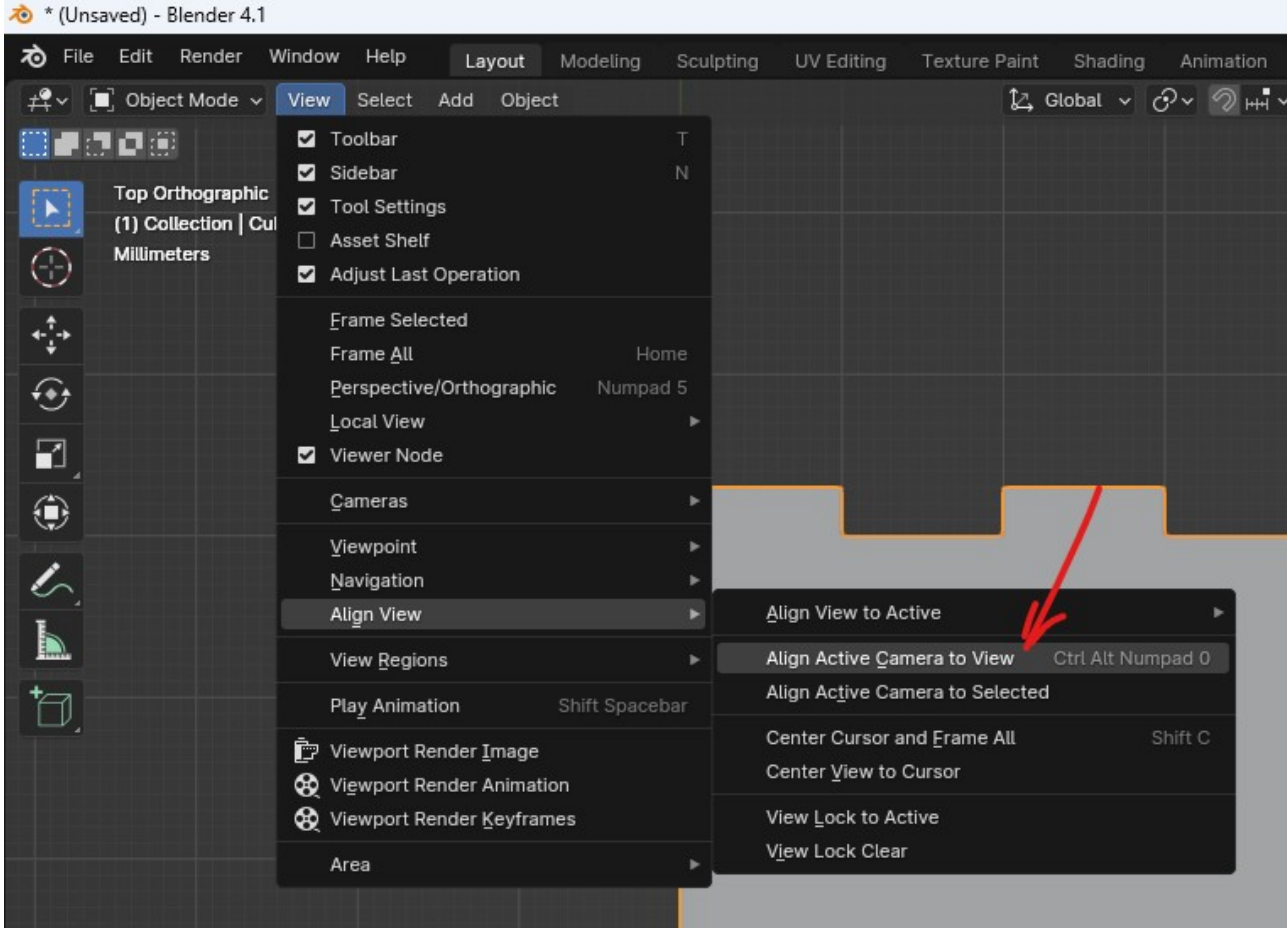

**8. Das Fenster wechselt zur Kamera Ansicht und rechts im Outliner wählt man nun das Camera-Objekt aus:**

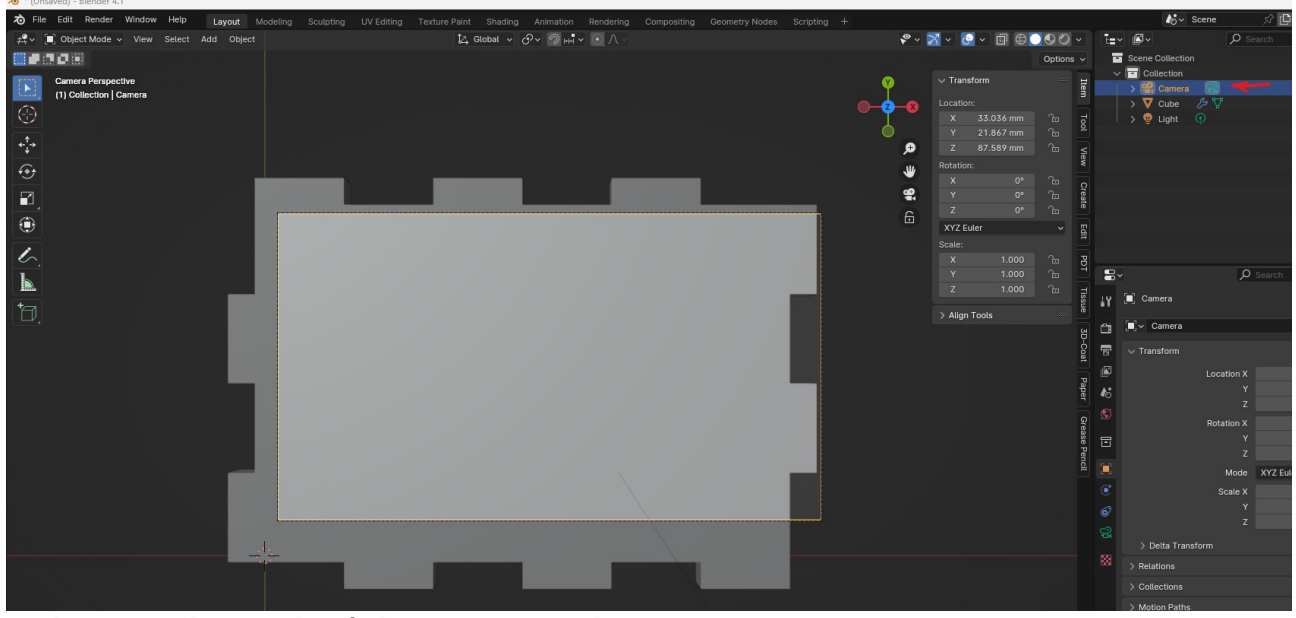

Author: Daniel Hinnerkopf, [daresan21@gmail.com](mailto:daresan21@gmail.com) Seite 5 von 13

9. Die Kamera Einstellungen im "Properties" Fenster darunter korrigieren und **das orthographische Scaling anpassen bis das Objekt ins Kamerabild passt (mit 0 am Numblock wechselt man im 3D Viewport in die Kamera-Perspektive und wieder zurück):**

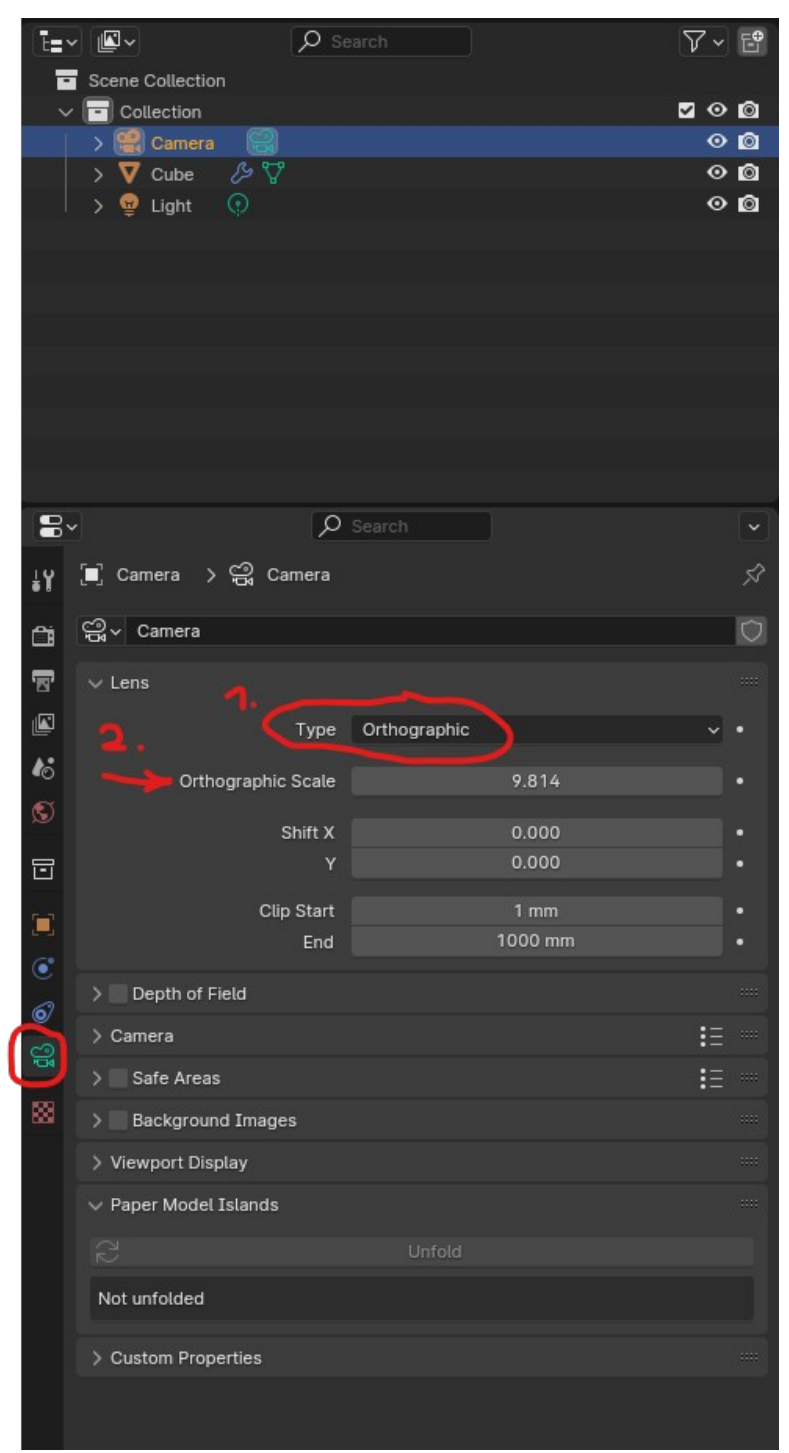

**10. Wenn das Objekt quadratisch ist, kann die Outputgröße daran angepasst**  werden, in dem man die Werte im "Properties" Fenster "Output" Tab anpasst:

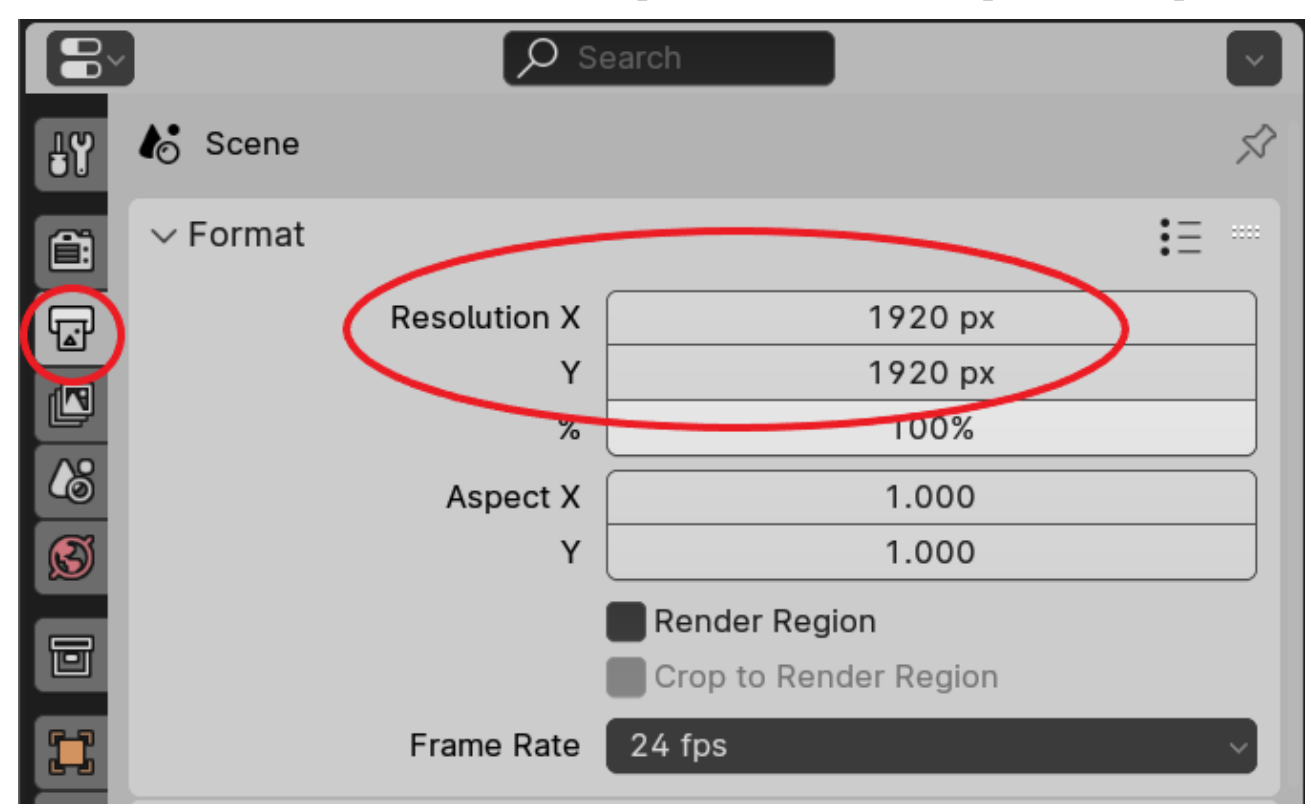

#### **20** \* (Unsaved) - Blender 4.1

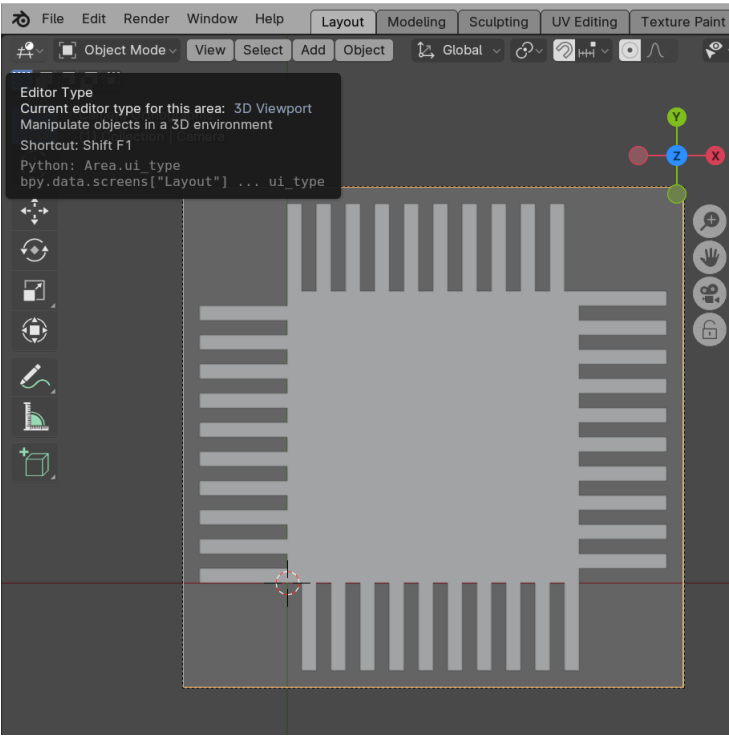

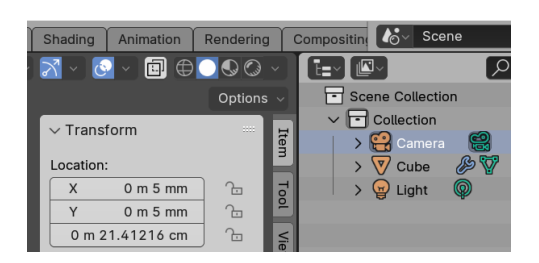

Das Objekt von Oben aus orthogonaler Kameraperspektive mit quadratischer Ausgabegröße. Die X und Y Position der Kamera, sowie das Orthogonale Scaling müssen angepasst werden, um das Objekt perfekt in das Bild einzupassen.

11. Im Properties Fenster nun den Render Tab auswählen und "Freestyle SVG Export", sowie "Freestyle" aktivieren:

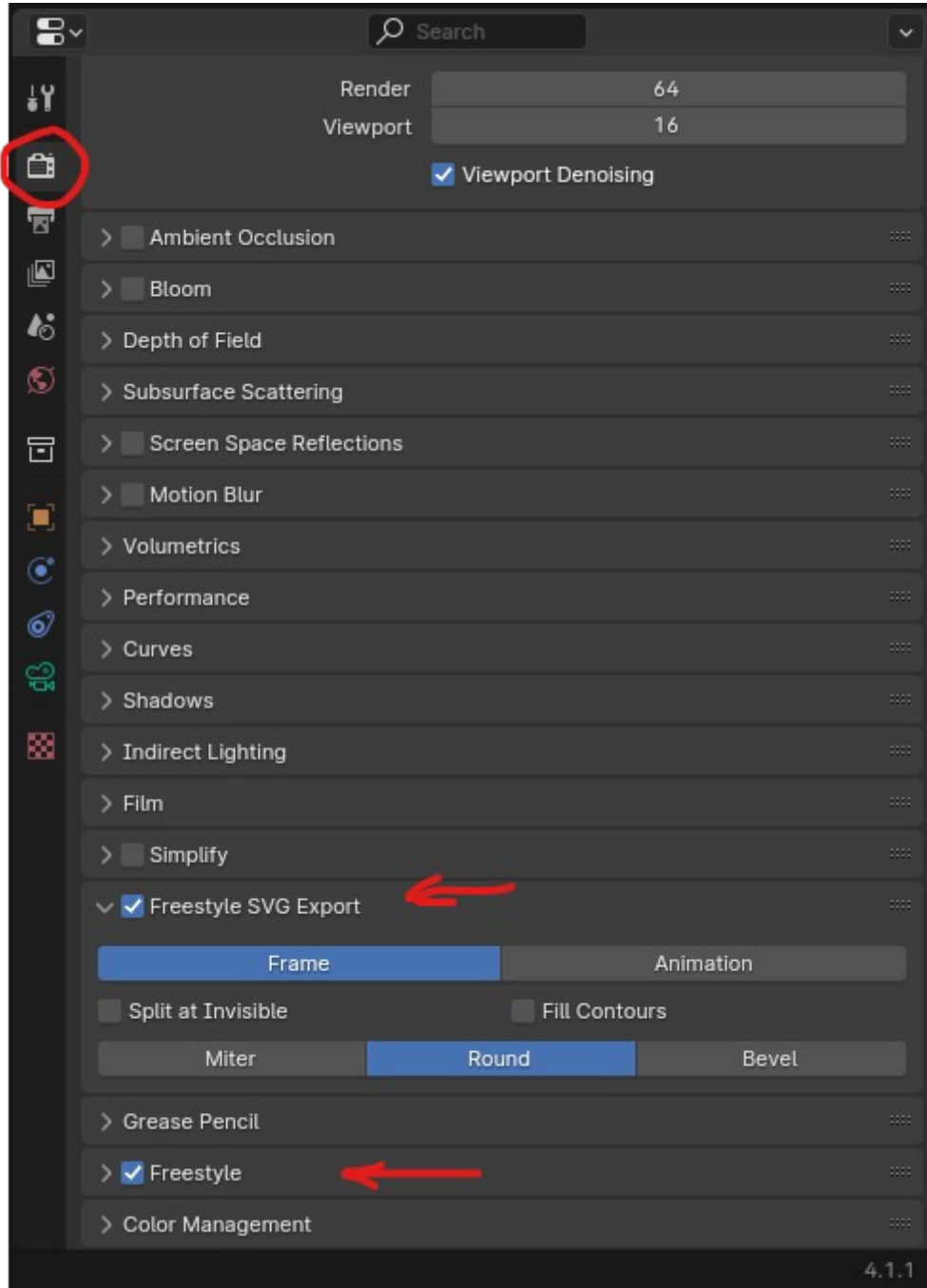

12. Den "Output" Tab im Properties Fenster anklicken und unter "Output" den **Ausgabepfad wählen:**

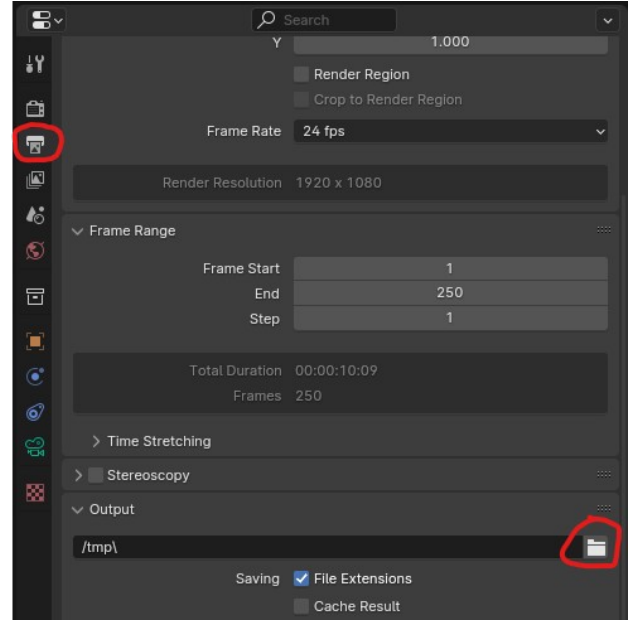

#### **13. Speicher und Rendern:**

File > "Save" oder "Save As" > Namen eingeben und Ort wählen Render > "Render Image" oder "F12"

**14. Wenn das Rendering fertig ist, befindet sich im gewählten Output-Pfad (siehe Punkt 11), die erzeugte SVG Datei ( diese kann im Firefox oder Chrome zur Überprüfung geöffnet werden):**

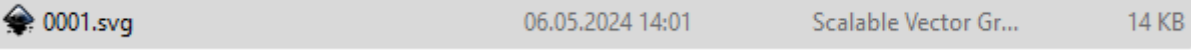

**15. Um dieses Profil für den Lasercutter im Happylab zu verwenden, muss man das SVG File in ein Illustrator File (.AI), ein Autodesk DXF oder ein Postscript (.PS) File umwandeln und Linienstärke, Art und Farbe, sowie die Größe des Objekts überprüfen. Die X und Y Dimensionen des Objekts sollten denen des Objektes in Blender entsprechen:**

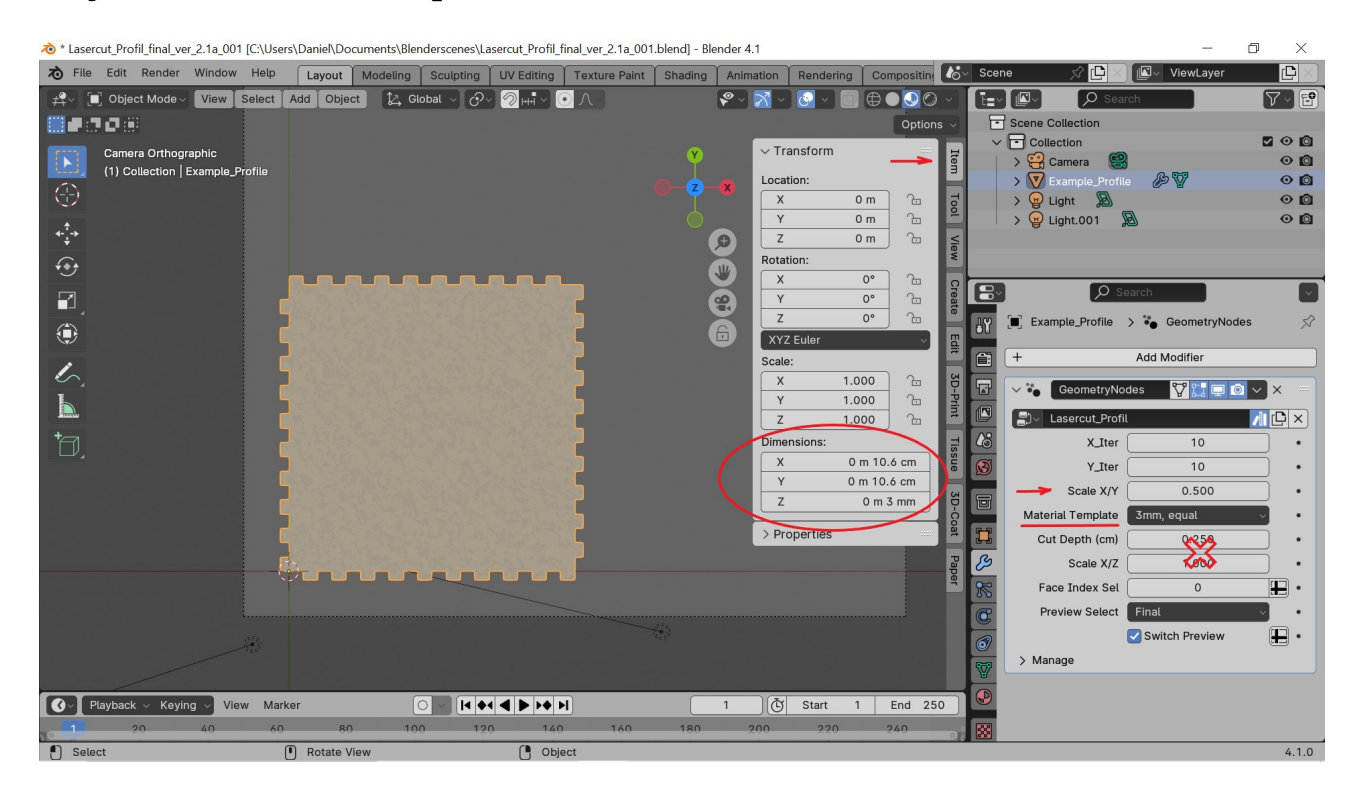

Dazu kann man zum Beispiel die OpenSource Software Inkscape verwenden oder auch direkt das Corel Draw, welches im Happylab installiert ist. (weitere Infos im Happylab Wiki unter den Laseranleitungen !)

Hier das Objekt aus dem vorherigen Beispiel in Inkscape geöffnet:

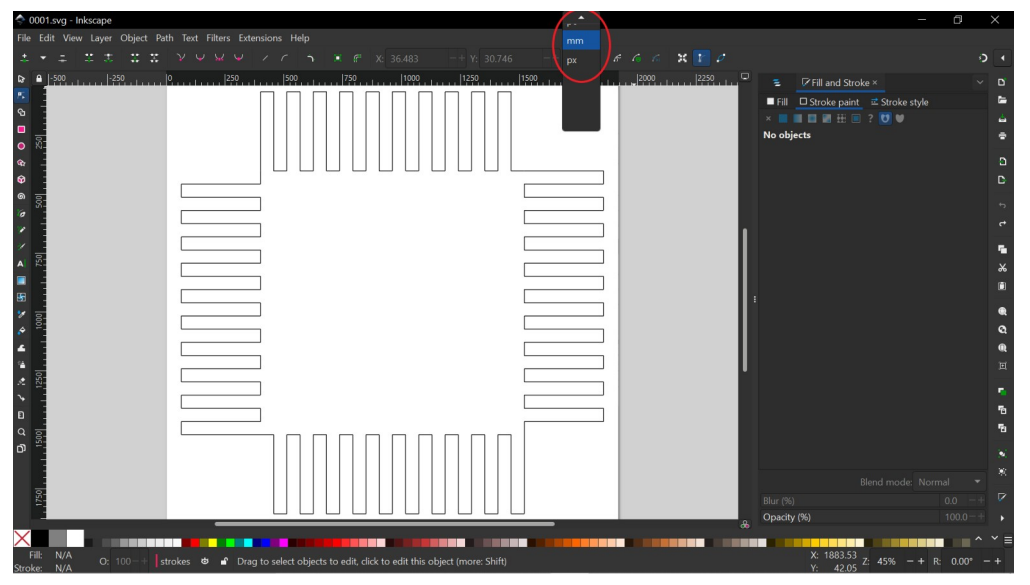

Wir stellen gleich zu Beginn die Maßeinheit auf mm um, damit wir sie vergleichen können.

Author: Daniel Hinnerkopf, [daresan21@gmail.com](mailto:daresan21@gmail.com) Seite 10 von 13

Nun selektieren wir zunächst das Objekt mit einem einfachen Klick darauf ( kein Doppelklick ! ) und stellen dabei fest, dass die Dimensionswerte in Inkscape ganz anders als die Erwarteten sind. Doch kein Problem, wir können das ganz einfach korrigieren, indem wir die W (Width) und H (Height) Werte des Objekts den X und Y Abmessungen des Objekts in Blender anpassen (siehe Punkt 15):

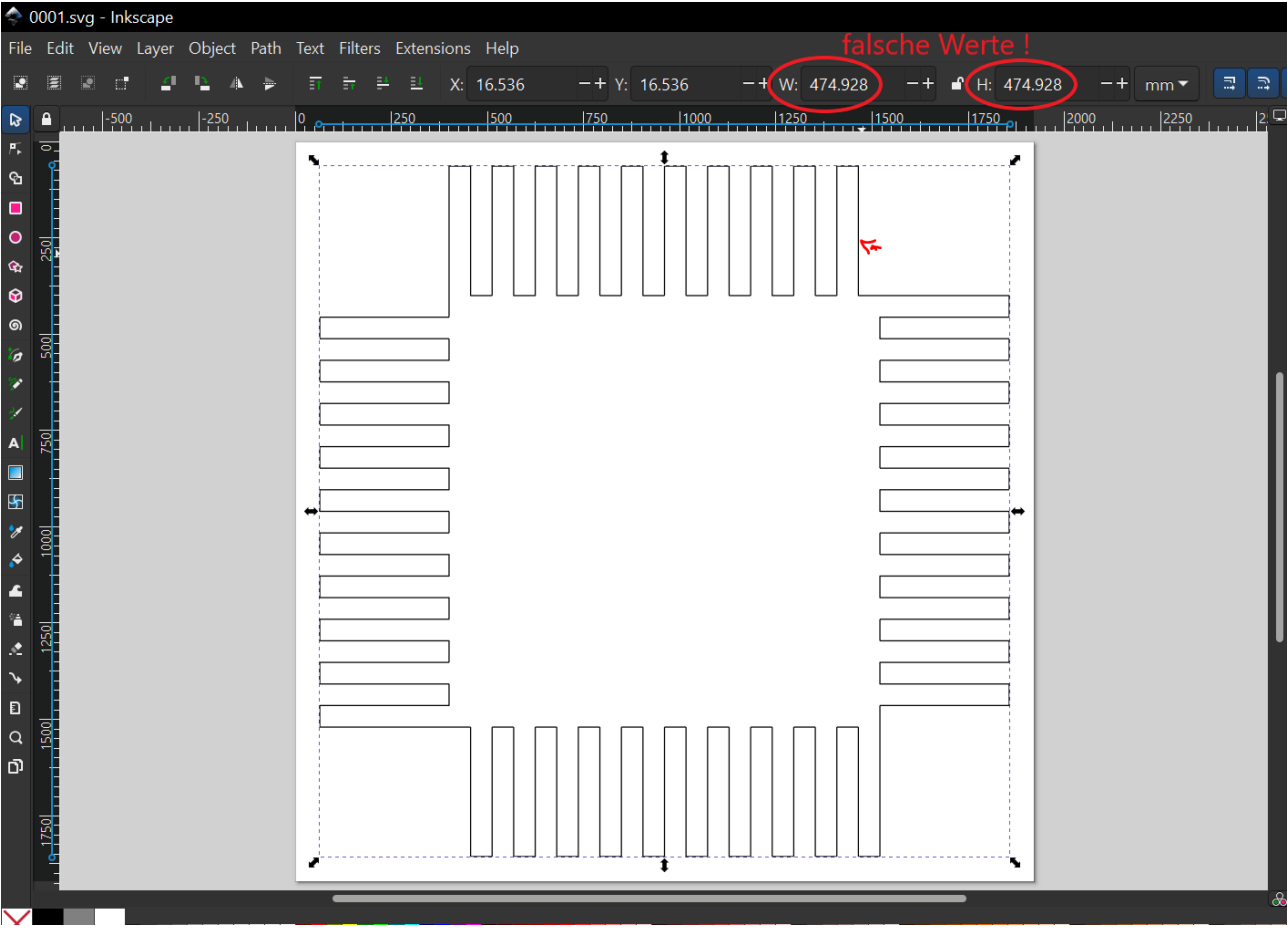

Und hier die korrigierten Werte für unser Beispiel (event. 2x eingeben, um genau auf die gewünschten Werte zu kommen):

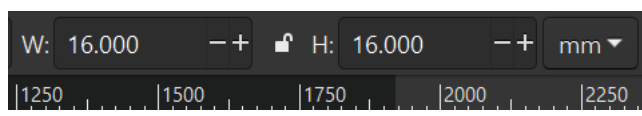

Das Objekt sollte nun in der Ansicht geschrumpft sein und von den Abmessungen her passen. Um das zu überprüfen, schalten wir das Lineal ebenfalls auf "mm" um, mittels Rechtsklick darauf:

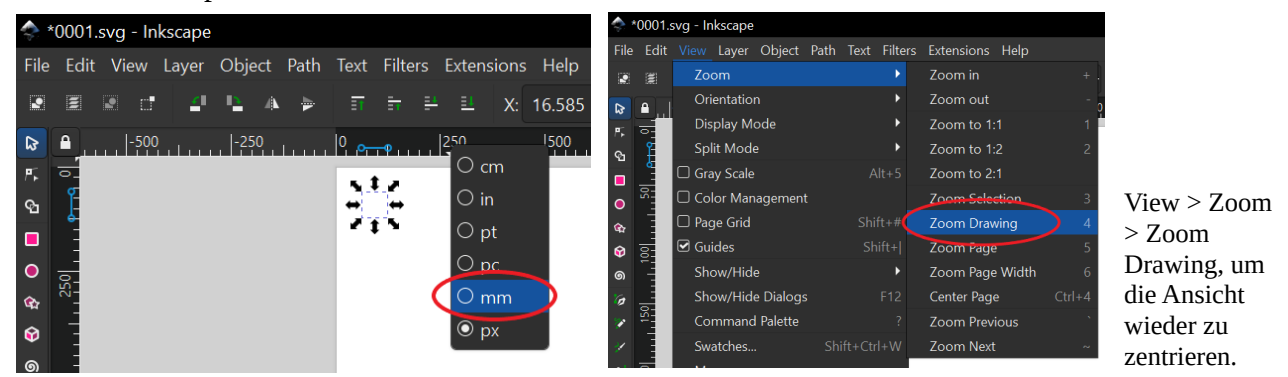

Author: Daniel Hinnerkopf, [daresan21@gmail.com](mailto:daresan21@gmail.com) Seite 11 von 13

Setzen wir das Objekt an die Position  $X = 1$ ,  $Y = 1$  (1. im Bild ) und setzen eine Farbe für die Linie (2. im Bild ). Wichtig: den Farbmodus auf RGB setzen (3. im Bild) und die Farbwerte beachten, insbesondere Alpha sollte auf "100" sein. Die Farbe rot steht für "Schneiden", zum Gravieren wird schwarz verwendet.

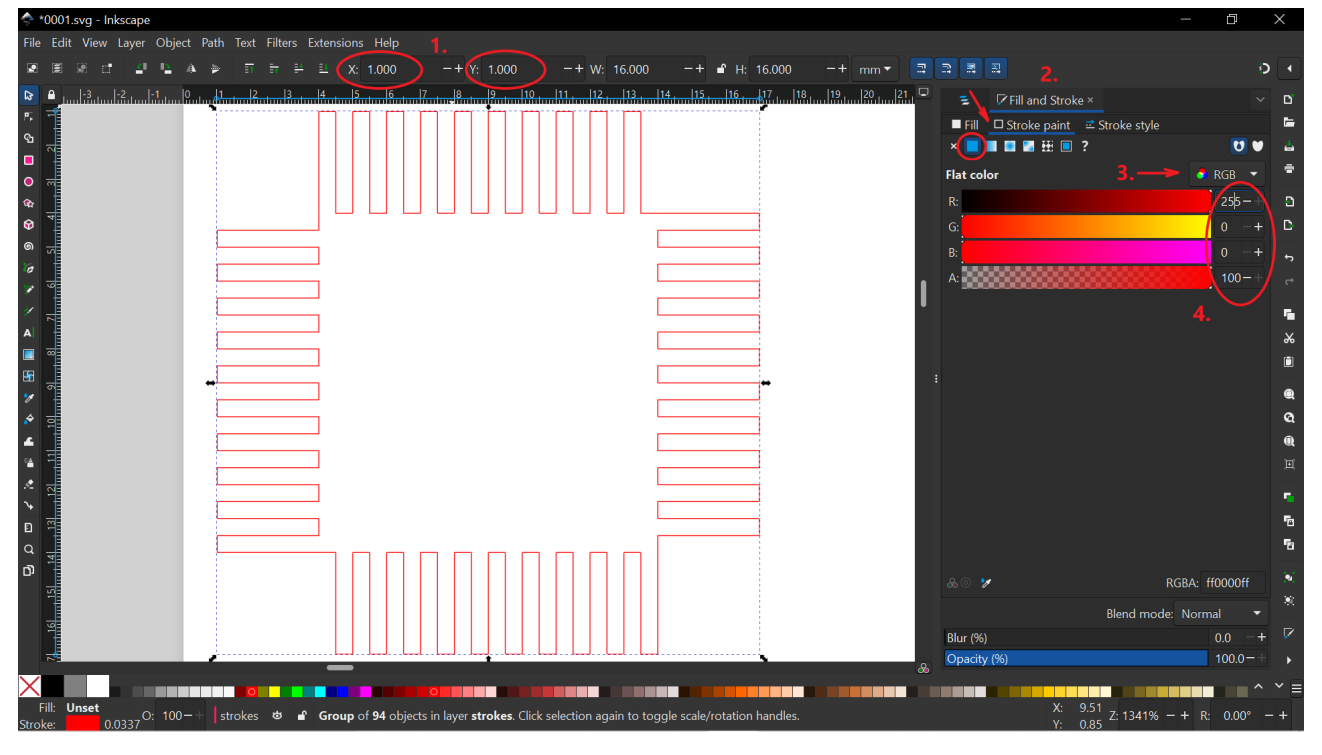

Zu guter Letzt stellen wir noch die Linienbreite auf "Hairline" um unter "Stroke Style":

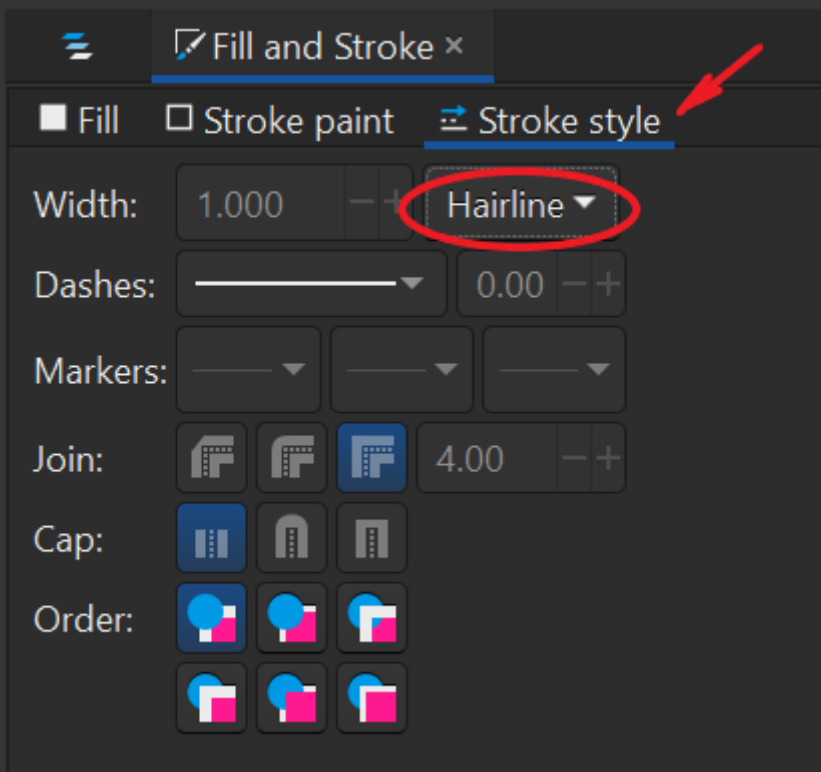

→ \*0001 edit.dxf - Inkscape File Edit View Layer Object Path Text Filters Extensions Help Shift+Ctrl+L  $-$  +  $\gamma$ : 1.013 Layers and Objects...  $\mathbf{P}$  $\tilde{z}$ 의 R 獅 Fill and Stroke... Shift+Ctrl+F  $19$  10  $11$  $\triangle$ استانسية كاسب ৸ **Object Properties...**  $Shift+Ctrl+O$ Ρ. Symbols... Shift+Ctrl+Y ଷ Paint Servers...  $\Box$  $Shift+Ctrl+O$ Selectors and CSS...  $\bullet$ Group  $Ctrl + G$ Ġ. Ungroup Shift+Ctrl+G 0 Pop Selected Objects out of Group ෧ ᆔ Clip Ungroup selected objects  $\blacktriangleright$ ø **Mask** Pattern

#### **16. Bevor wir exportieren, heben wir die Gruppierung für unser Objekt auf:**

#### 17. Nun auf "Save as" klicken und im aufpoppenden Dialogfeld "\*.dxf" als **Dateityp auswählen und speichern:**

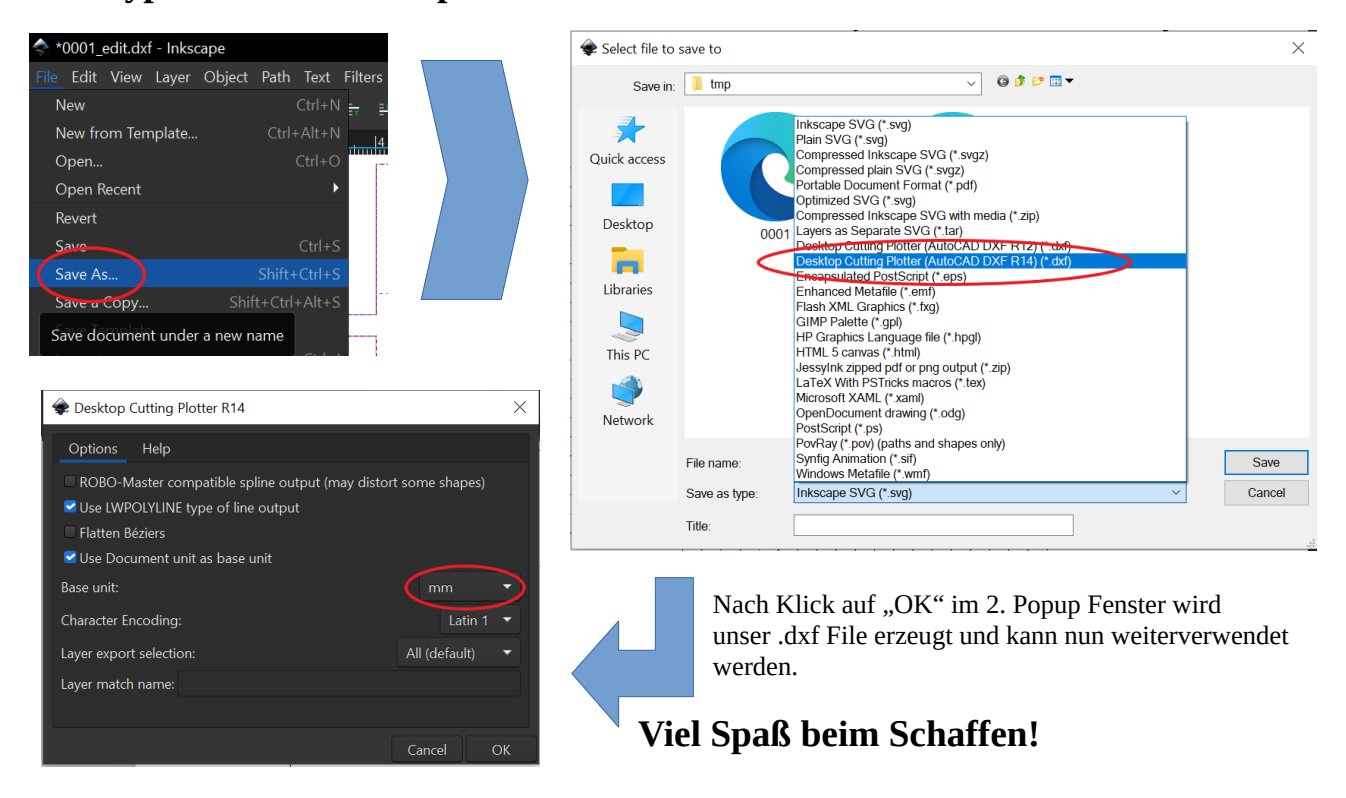